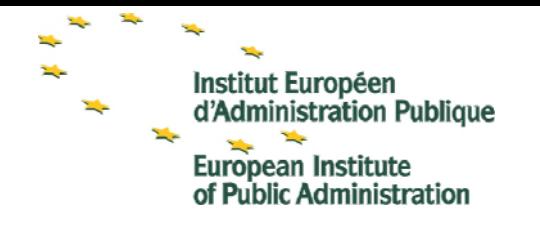

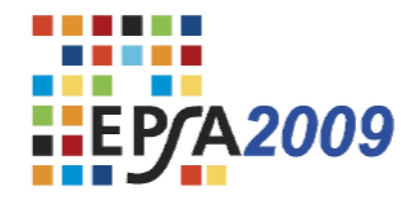

**APOGEE** Information Systems - http://apogee.gr

# Application Form **European Public Sector Award 2009**

## **Contents**

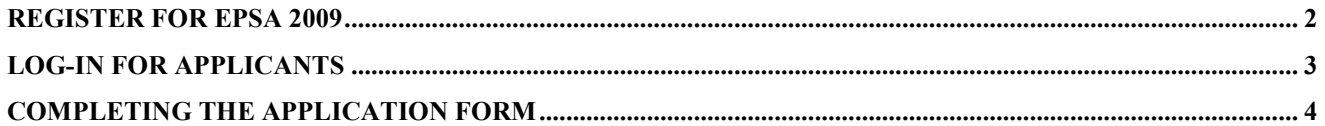

## Chapter 1

## Register for EPSA 2009

*How to register on the European Public Sector Award website?* 

he application form has been uploaded in a secure area that is only accessible to users with an approved account. Therefore, you must first register with the system. The registration form can be found at the bottom of the following web pages describing the The app<br>
with an<br>
registra<br>
four themes.

- 1. http://epsa2009.eu//en/theme/one/
- 2. http://epsa2009.eu//en/theme/two/
- 3. http://epsa2009.eu//en/theme/three/
- 4. http://epsa2009.eu//en/theme/four/

What is the difference between the four registration forms?

If, for example, the user registers from the first link, then Theme One "**Performance Improvement in Public Service Delivery**" will be pre-defined in his/her application form.

In the form below, you should fill in the Organisation name and the contact e-mail address and then click on the "Terms" box. By clicking the "**Register**" button, an e-mail will be sent to your email account with the log-in information (username – password).

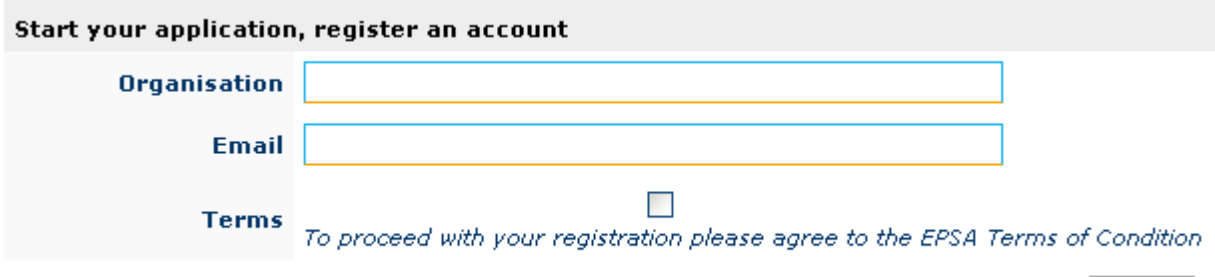

Register

## Chapter

2

## Log-in for Applicants

*The log-in form* 

n the homepage of the European Public Sector Award website, you can find the log-in form on the top right-hand side of the screen, as shown in the following image: O

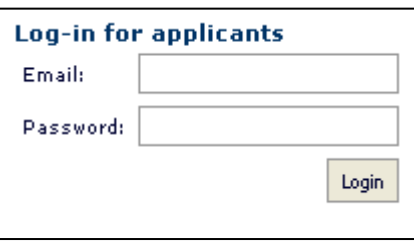

By filling in the fields using the log-in information received in the registration e-mail reply from EPSA, you will be transferred directly to the EPSA application form.

# 3

## Completing the Application Form

*The application form of the European Public Sector Award Extranet* 

The application form is composed of three parts: Part A; Part B; and Part C, all to be duly completed.

#### **Part A**

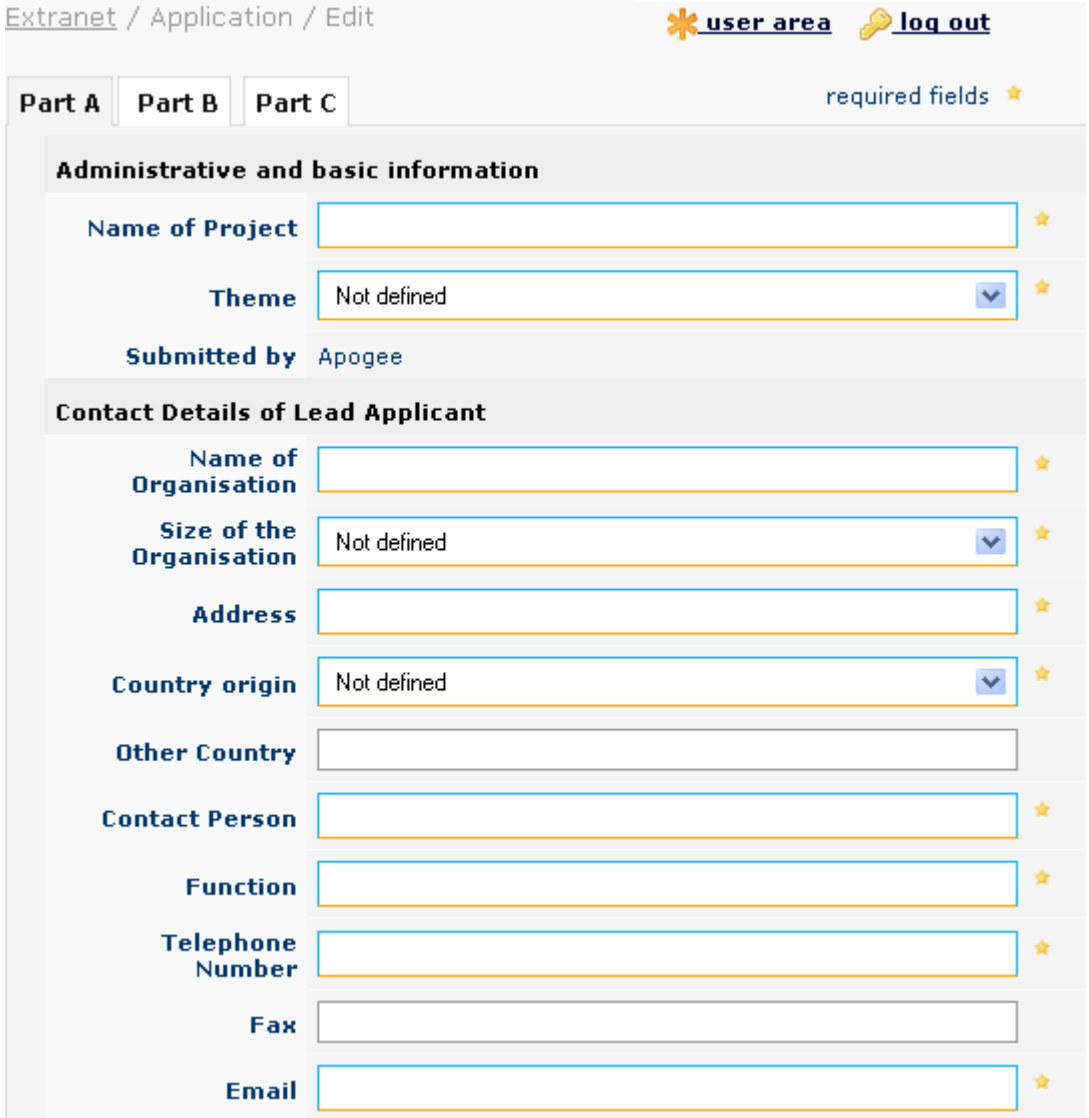

In order to move onto the next step, you must fill in all the required fields marked with  $\star$  and click the "**Save and proceed to the next step**" button.

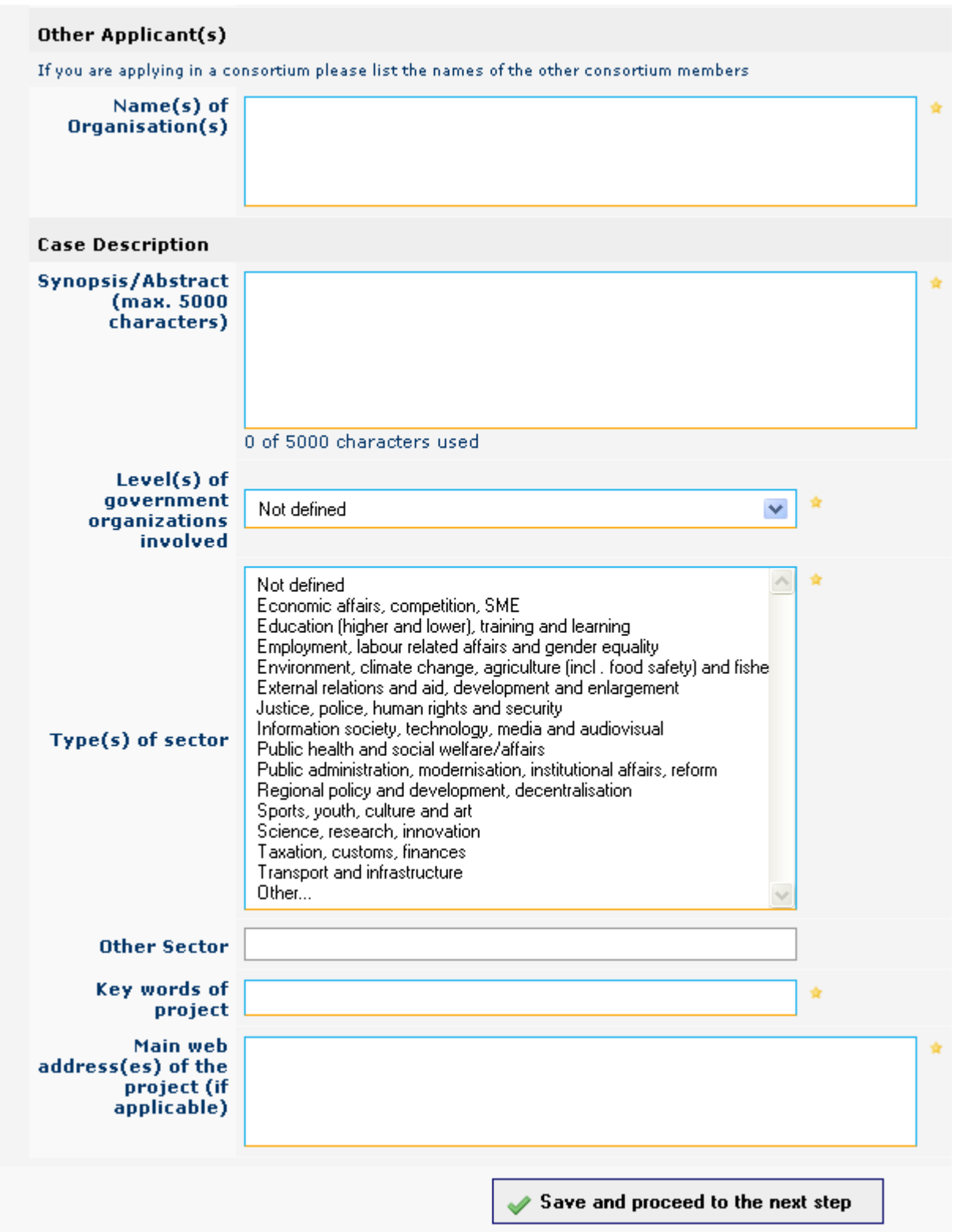

#### **Part B**

Part B is the second step of the application form. The following fields have to be completed:

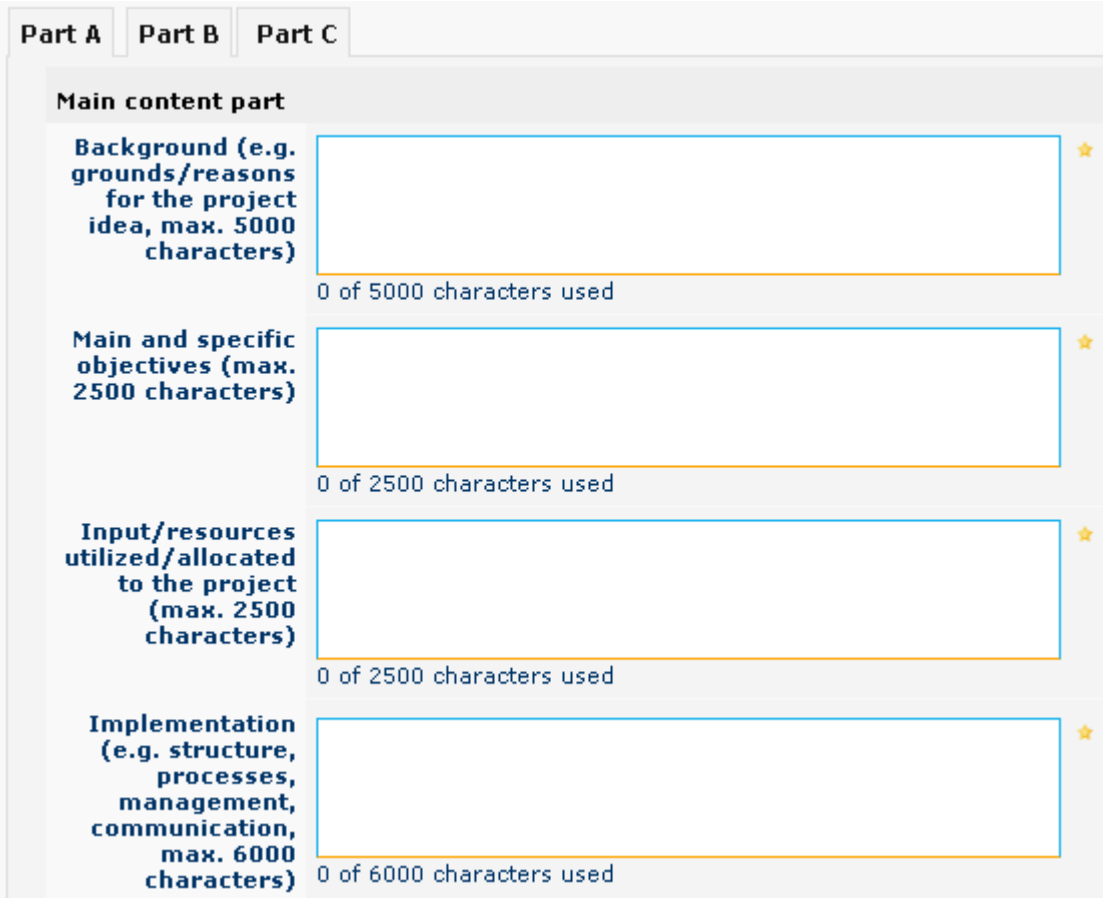

In order to move onto the final step, you must fill in the required fields and click on the "**Save and proceed to the next step**" button.

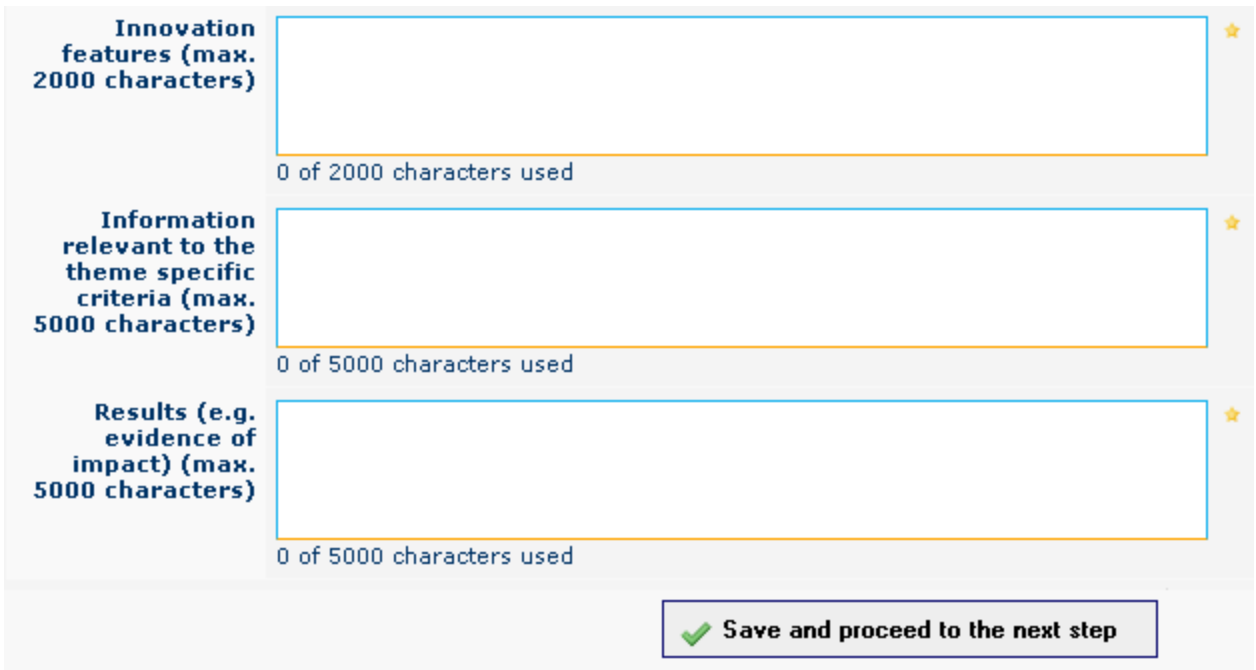

#### **Part C**

Part C is the final step of the application form and is not compulsory. The user has two options here: he/she can either click on the "**Save draft application**" button or the "**Final submission**" button.

## Extranet / Application / Edit<br>Test application

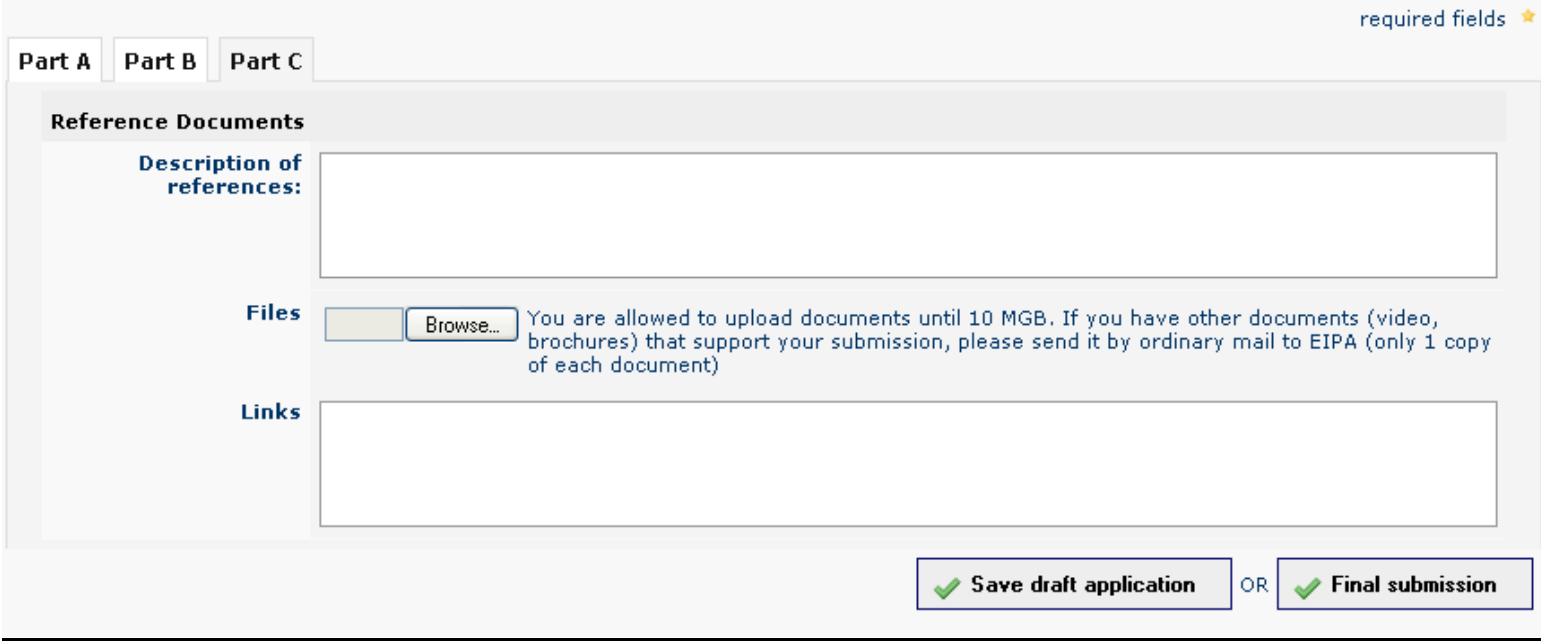

**Save draft application:** The application will be saved and it is possible to re-enter the application form with your log-in information and edit your data. Thus, when you finally want to lock your application you should edit the application following the procedure that you can find in this manual under the title **"Edit application"** (see at next page)**.**

**Final submission**: Once the "**Final submission**" button has been clicked, the application will be saved and locked; you will no longer be able to make any changes. A notification e-mail will be sent to you and a message to the system administrator for eligibility check.

#### **Edit Application**

In order to edit your application form:

1. Log into the system from the home page and you will be transferred to the following screen

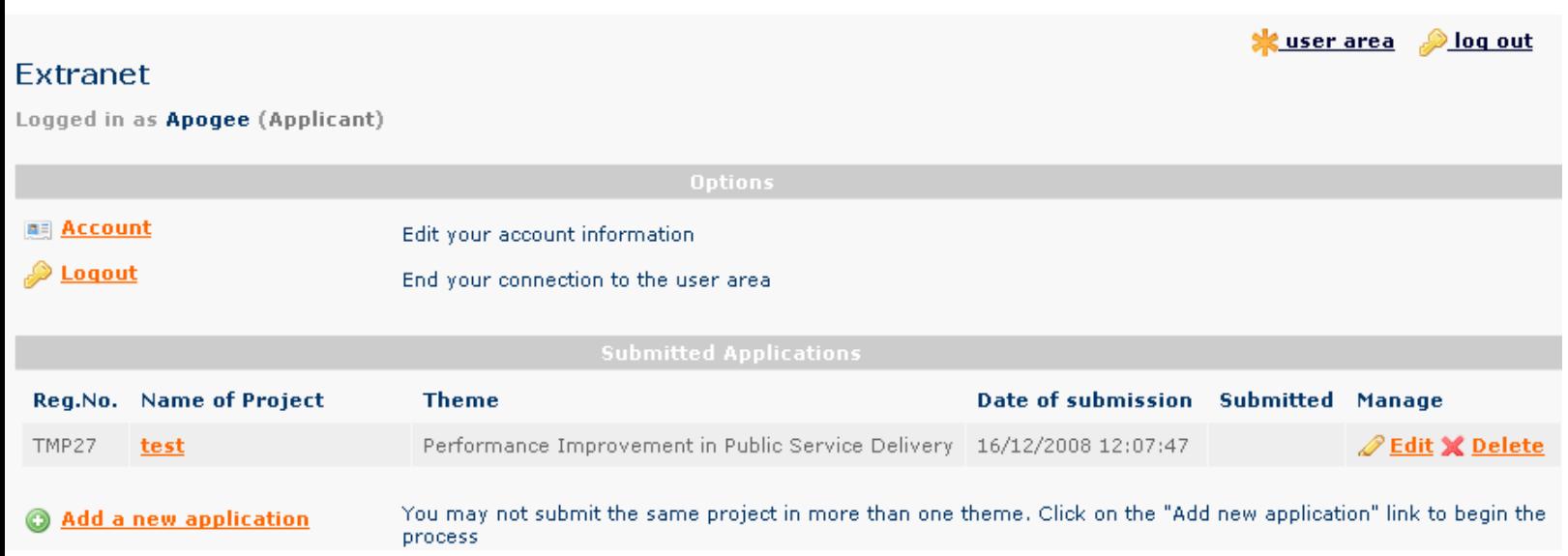

2. In the 'Submitted Applications' list you can see the applications that you have submitted. Be warned that **one user may submit more than one application form.** In order to edit the application you should click on the Edit button  $\mathscr{D}$  Edit

3. If you click on the name of the application you can see the preview of it. At the top you can find three links for **editing** the application, **logging out** and moving **to user home area**.

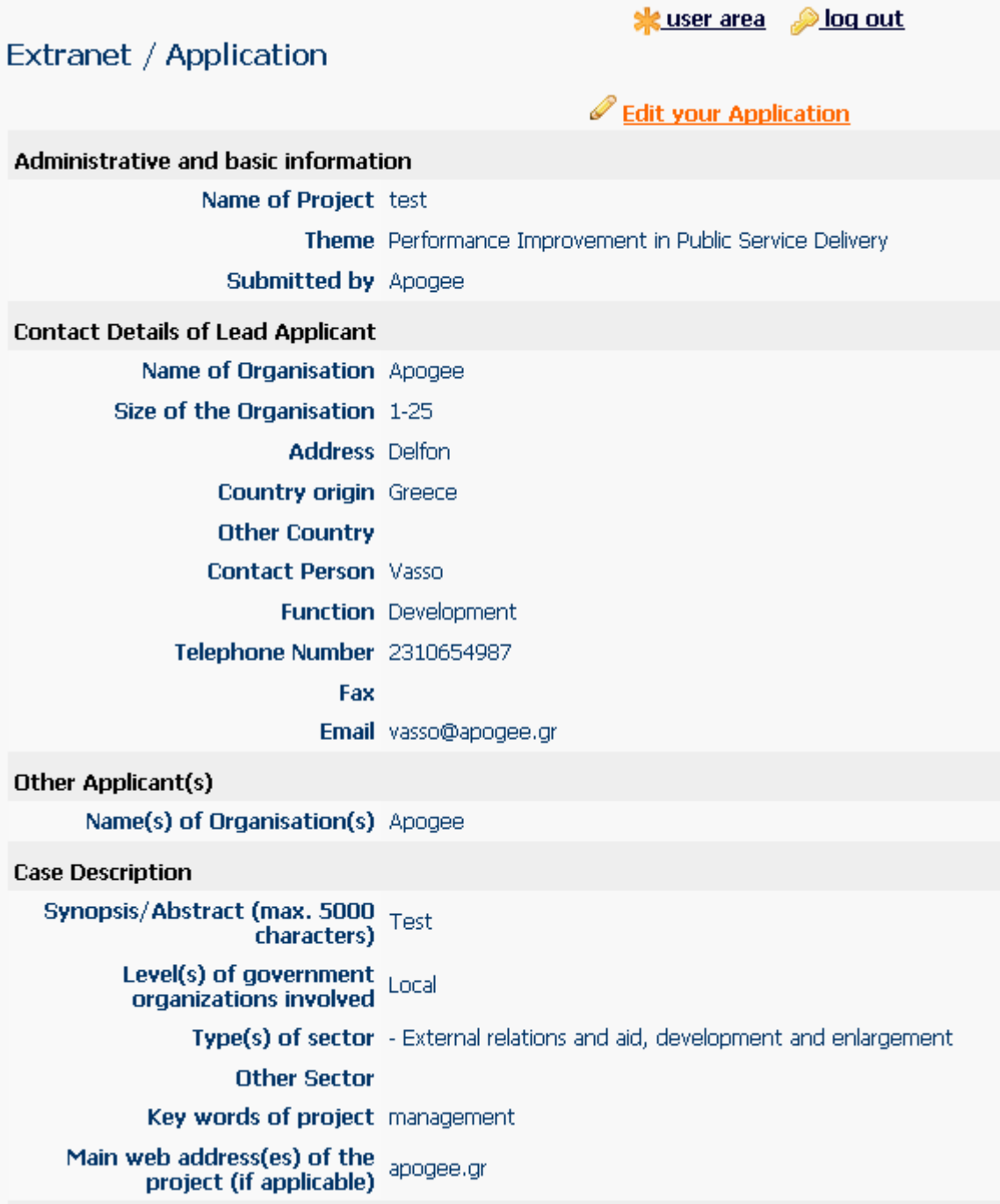

#### Summary of the registration and submission procedure and steps for EPSA 2009 application

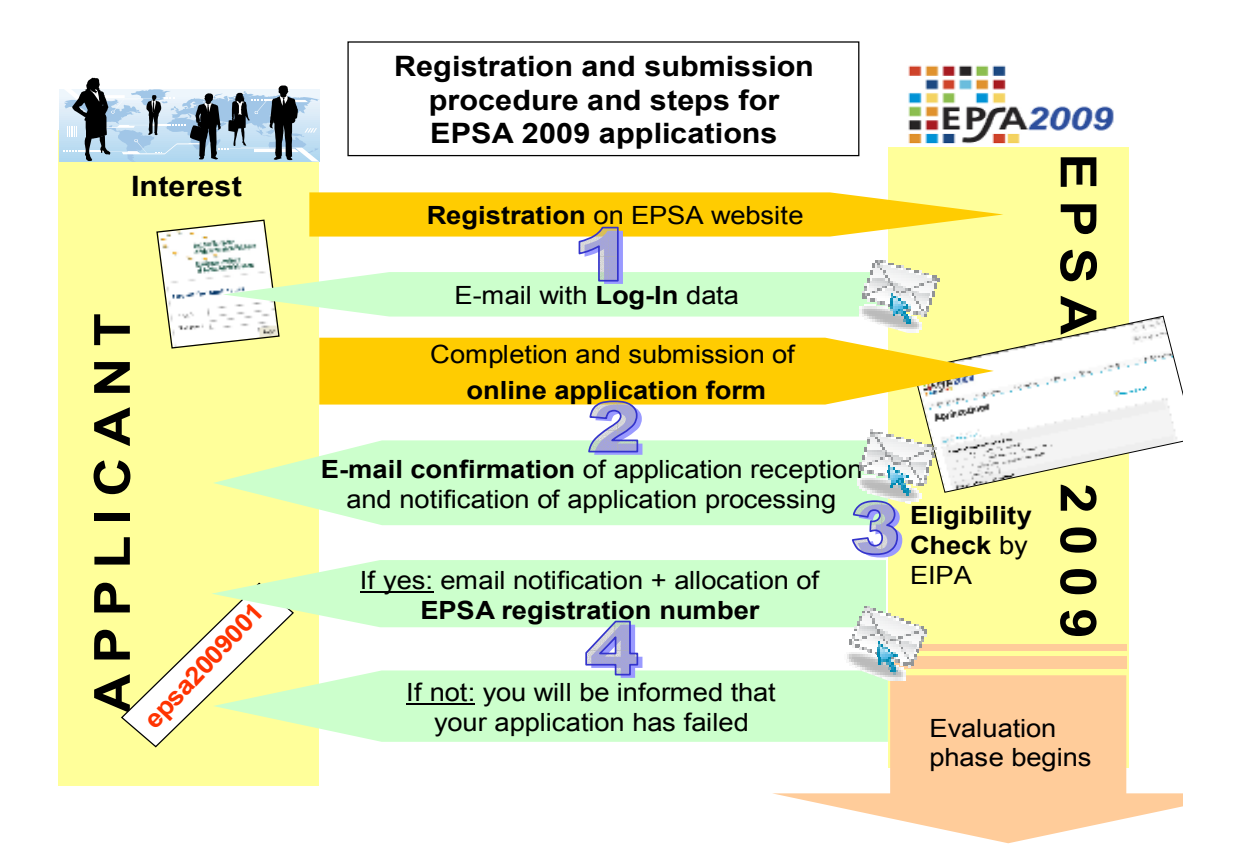

#### **Contact details**

#### **European Institute of Public Administration**

O.L. Vrouweplein 22 P.O. Box 1229 6201 BE Maastricht The Netherlands EPSA Helpdesk at EIPA Tel. +31 43 3296 341

**www.epsa2009.eu www.eipa.eu**  infoepsa2009@eipa.eu